# **Retail Event Verification and Lead Reporting Link**

User Guide

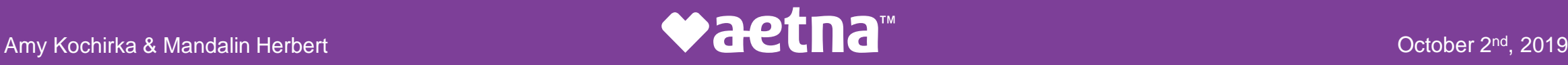

#### **Registration**

First, click on the event verification link below or highlight the link and click Open Hyperlink:

<https://aetnamedicareourteam.secure.force.com/RESiteLoginPage>

Next step is to *Create a New Account*:

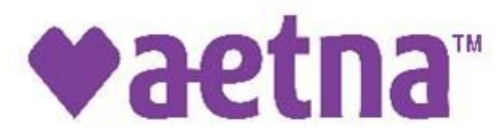

Please login with your credentials.

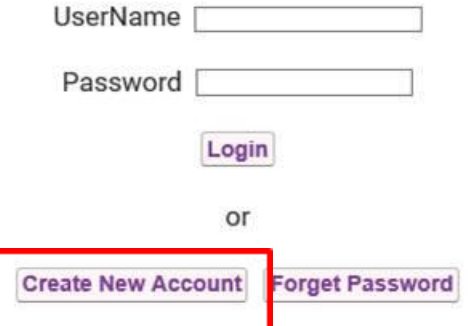

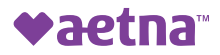

#### **Registration**

#### **Next, fill out the following fields below:**

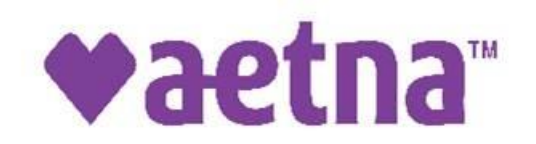

Please register with your details.

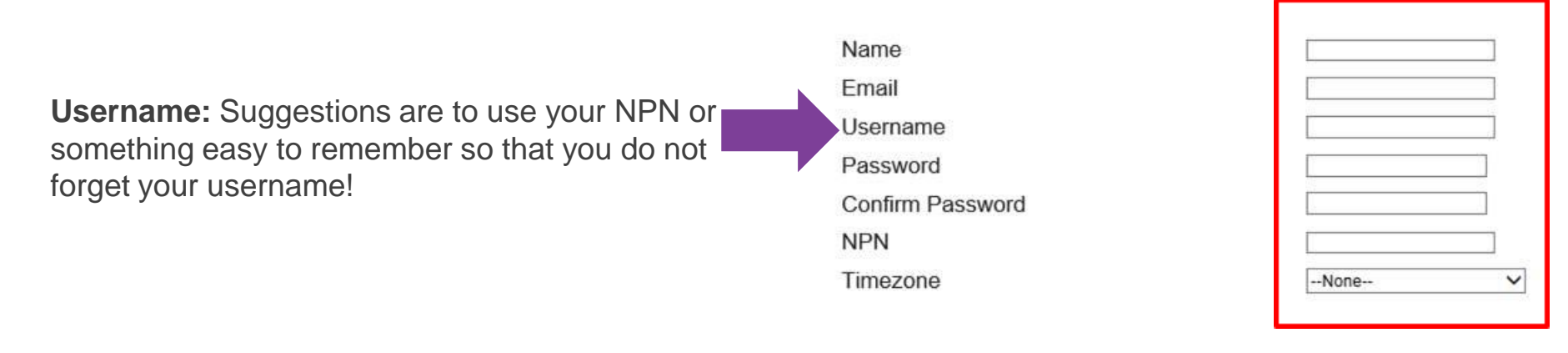

Register

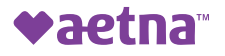

# **Logging In and Saving the Link**

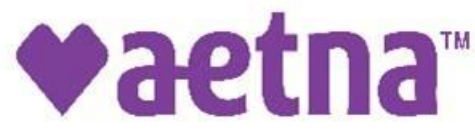

Please login with your credentials.

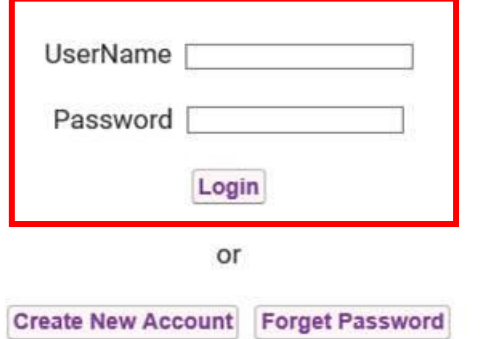

### Once you have created an account you need to log-in. **Bookmark this link or Create an Icon on property property Property Property Property Property Property Property Property Property Property Prop your mobile device!!!**

- 1. When on Login Page, click on the Share Icon.
- 2. Then click add bookmark OR Add to Home Screen to create an icon
- 3. Name the Icon

 $H$  AT&T  $a$  aetname

 $\langle$ 

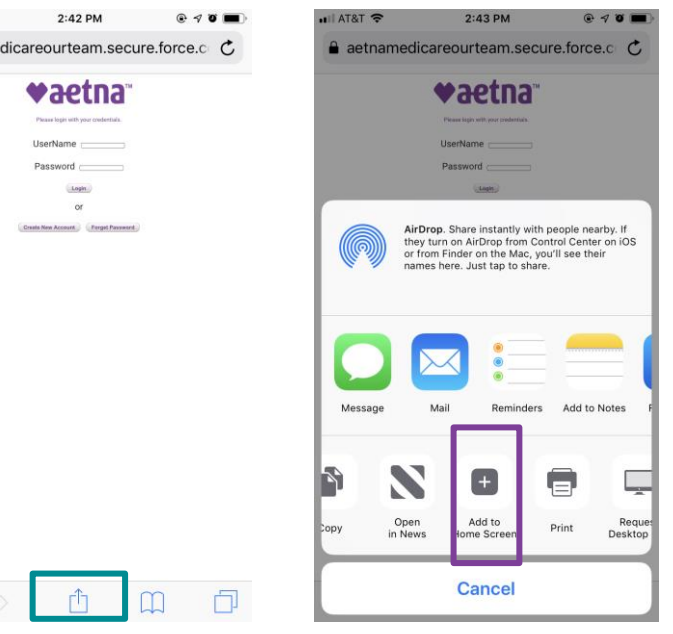

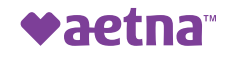

#### **My Events**

**Once you log-in, you will be able to see your events including store number, date, time, and address. You will be able to see events 5 days prior to the event and 5 days after the event.**

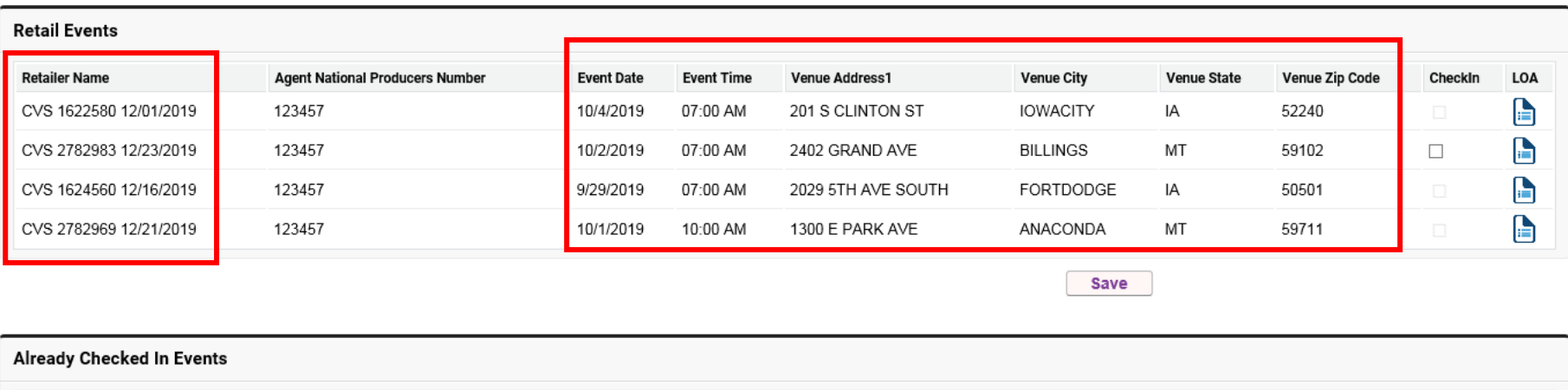

No Leads

Update

CheckOut

Leads

LOA

CheckIn

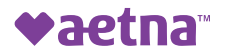

#### **Checking-In to My Event**

When you get to your event that day, you want to check-in to your event. All you need to do is check the *CheckIn* box and then click *Save*!

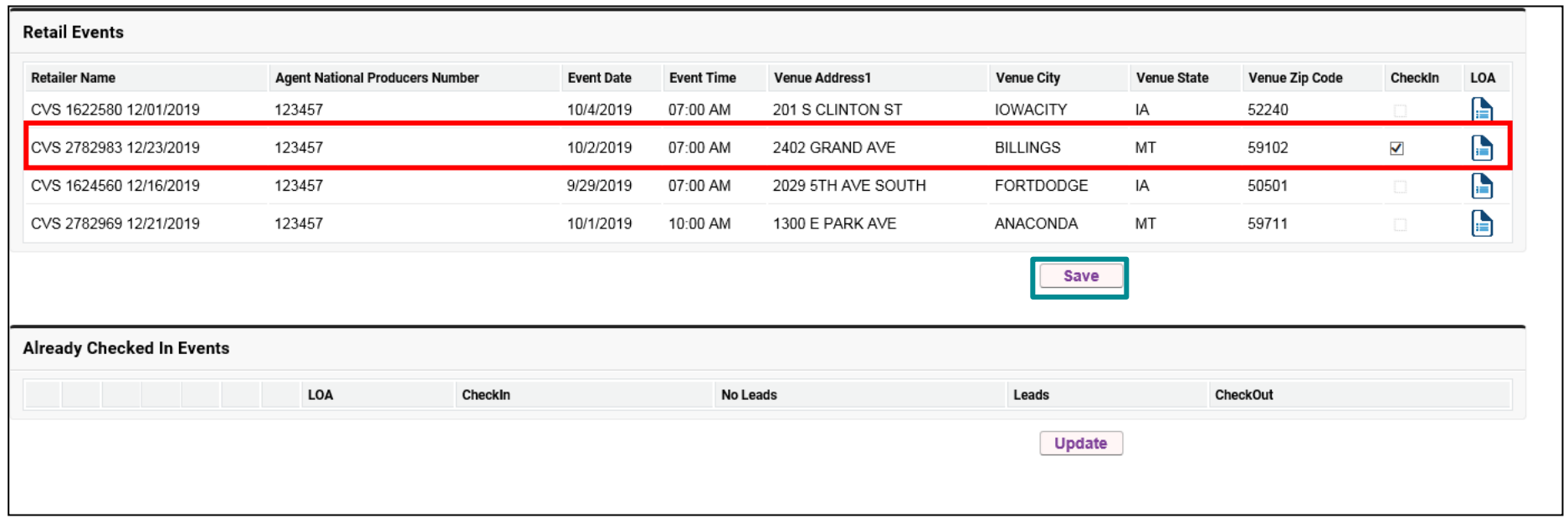

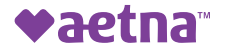

# **Letter of Authorization (LOA)**

Additionally, you will have immediate access to you're your Letter of Authorization (you can show this to store personnel if they ask for it).

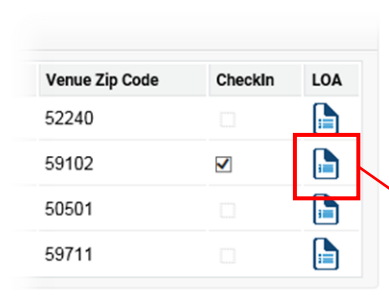

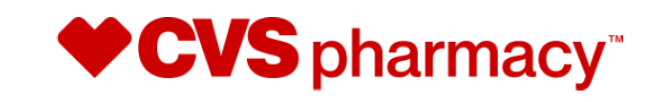

1 CVS Drive Woonsocket, RI 02895

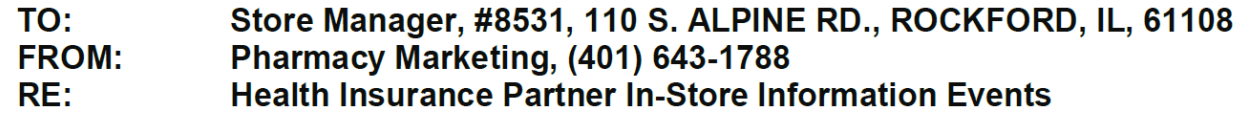

**OVERVIEW:** As part of our ongoing Health Insurance campaign, Aetna, is authorized to set up an informational health insurance event inside the front of your store on the following days and times:

12/13/19 9:30 AM - 1:30 PM -

The representative will be discussing health insurance options with customers who approach their table and providing additional health insurance information.

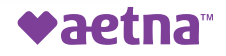

#### **How to Log a Lead or Permission to Contact**

The next screen allows you to add your lead by clicking this icon

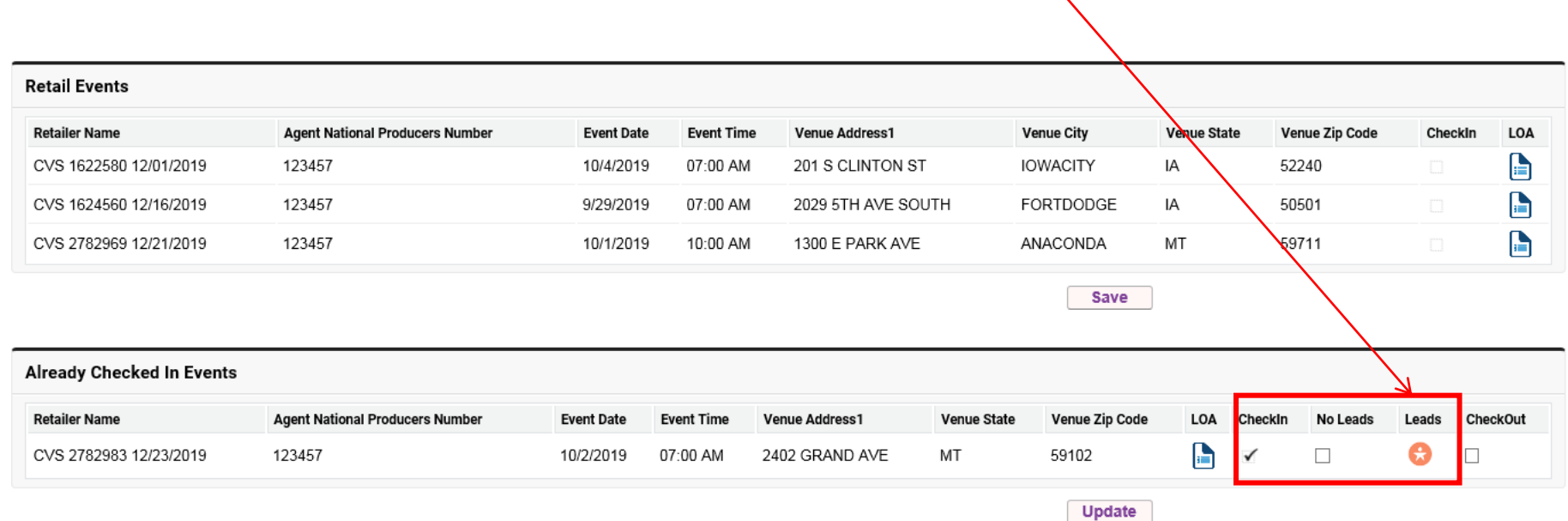

Leads

€

### **Logging Leads & Permission to Contact Form**

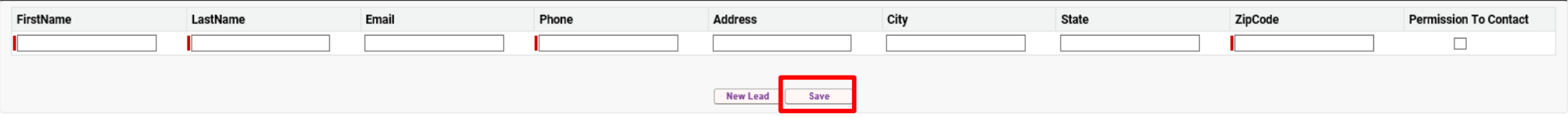

Here you will log all the information you can on the lead/PTC that you were able to attain.

Once you add one, click *Save*.

If you need to add more, click *New Lead*. A second set of boxes will appear.

Don't forget to *Save* after adding each lead.

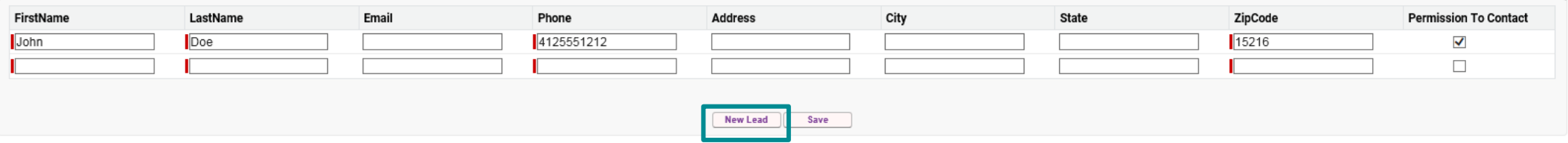

## **Checking Out of Event**

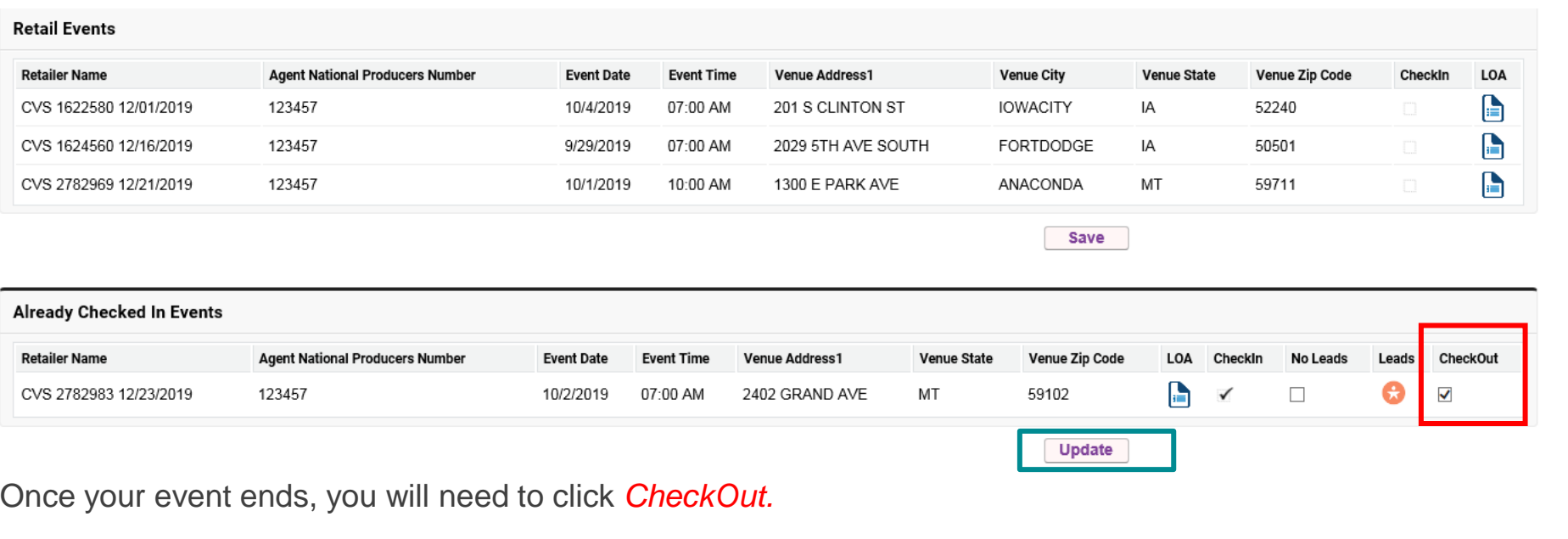

Next, click *Update.* 

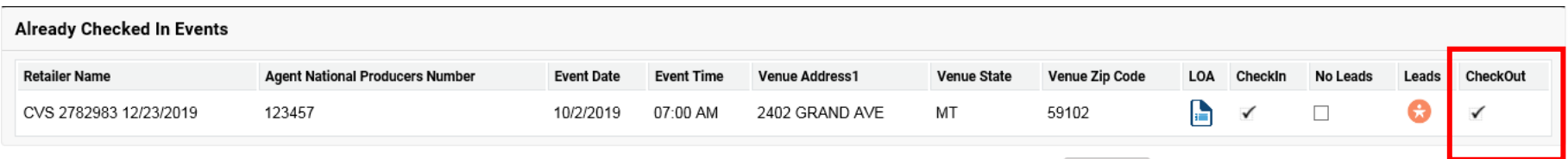

**Now you have successfully verified your event and reported on it without fiddling with paper docs and excel spreadsheets! Doing this on your mobile device for every event is the way to get your \$100 credit on MMS post AEP!**